## **Лекция 3. Персональная настройка приложения MS Teams**

### 3.1. Общие сведения

В прошлой лекции было описано, как установить программу MS Teams на компьютер и авторизоваться в системе. Следующий этап – персональная настройка. Разработчики всегда стараются создать максимально гибкий и подходящий каждому пользователю продукт. В MS Teams вы можете выбрать темную или светлую тему рабочего окна, упорядочить команды в виде сетки или списка, поместить на боковой панели только нужные вам приложения и т. д.

Для начала, необходимо запустить приложение MS Teams. Самый удобный способ – двойной щелчок ЛКМ по ярлыку на рабочем столе. Откроется окно программы. Если по окончании последнего сеанса вы не выходили из своего аккаунта, то повторная авторизация не требуется.

Чтобы перейти к настройкам приложения, щѐлкните по иконке с вашими инициалами, расположенной в правом верхнем углу. Откроется краткое меню. Кроме строки «Настройки» в нем присутствуют и другие полезные функции, описание которых представлено на рис. 3.1.1.

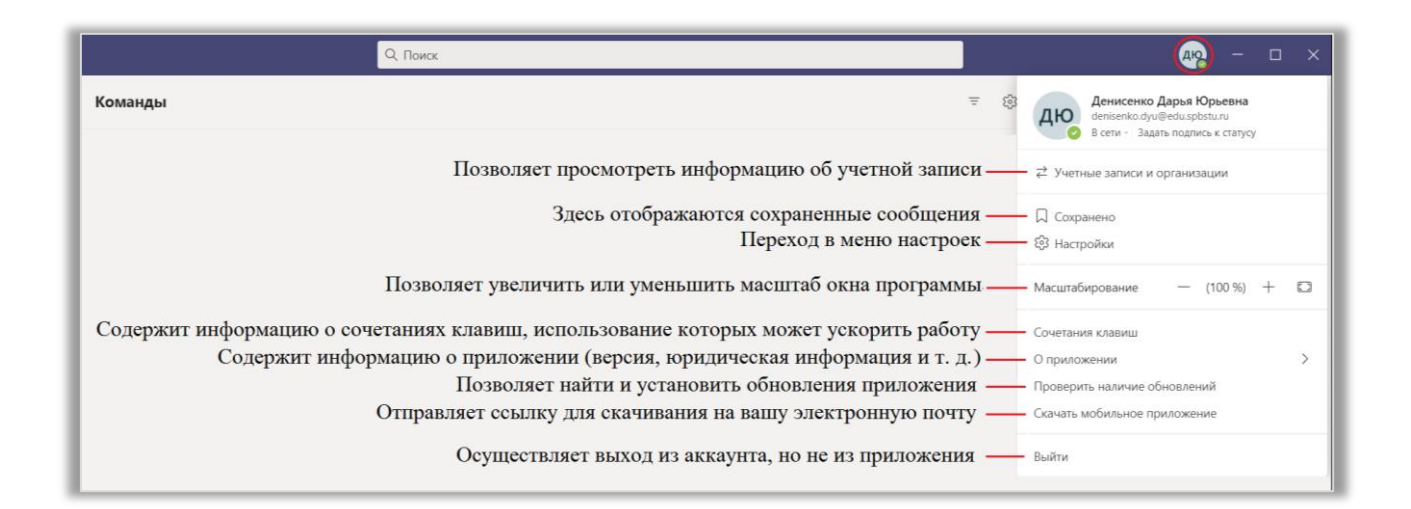

Рис. 3.1.1 Меню профиля.

3.2. Настройка профиля

Настройка профиля заключается в изменении личных данных, используемых приложением. Так как аккаунт в MS Teams привязывается к корпоративной почте, большая часть информации в нем указывается автоматически. Однако программа позволяет пользователю изменить свой аватар и статус.

Аватар – это круглая иконка с вашими инициалами. Вы можете изменить его на любое графическое изображение. Для этого щелкните ЛКМ на иконку и в открывшемся окне выберите функцию «Загрузить изображение» (рис. 3.2.1а). Теперь вы можете выбрать любое изображение на вашем компьютере. Для этого выполните двойной щелчок ЛКМ по нужному элементу в открывшемся окне. Рекомендуется использовать фотографии, где хорошо различимо ваше лицо, чтобы другие пользователи могли с легкостью найти ваш профиль. Выбирая фотографию, помните, что она будет обновлена во всех приложениях Microsoft 365. В конце щелкните по кнопке «Сохранить» (рис. 3.2.1б).

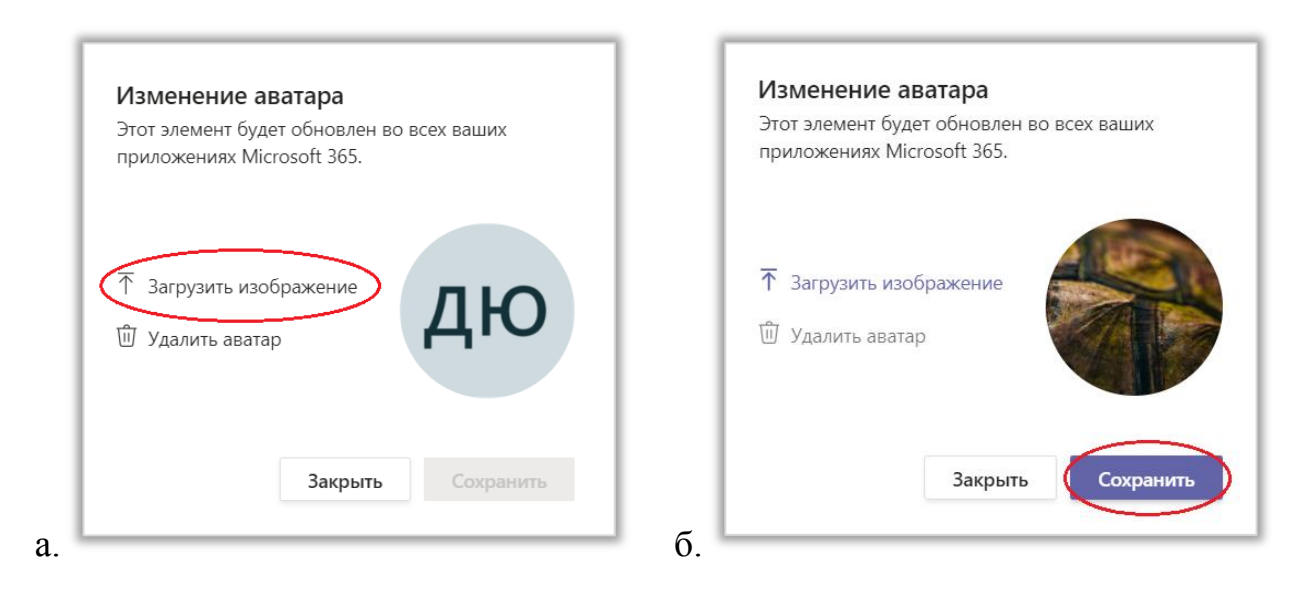

Рис. 3.2.1 Изменение аватара. а. – загрузка изображения; б. – сохранение изображения.

 Для обозначения статуса в MS Teams используется круглый индикатор, расположенный поверх аватара. Он изменяется автоматически в зависимости от действий пользователя (например, когда вы находитесь на видеоконференции, индикатор загорается красным).

Однако вы можете самостоятельно установить статус. Предположим, вы работаете с важными документами и не хотите, чтобы вам мешали. Тогда стоит установить статус «Не беспокоить». Для этого щелкните на надпись, расположенную справа от индикатора. В открывшемся меню (рис. 3.2.2) выберите нужный статус. Также вы можете установить «Длительность» отображения или «Сбросить статус». После сброса он установится автоматически.

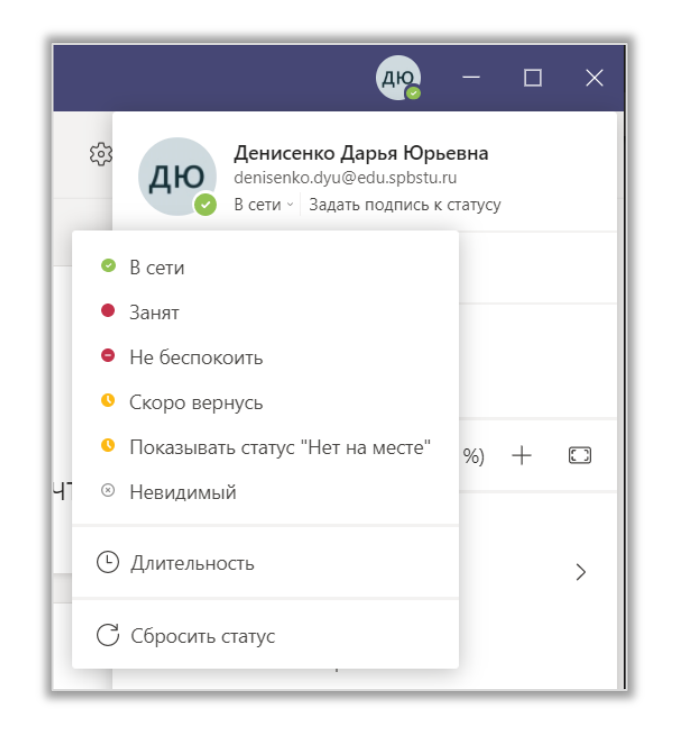

Рис. 3.2.2 Выбор статуса.

Наконец, вы можете «Задать подпись к статусу». Щелкните по этой надписи ЛКМ, чтобы перейти к окну редактирования (рис. 3.2.3).

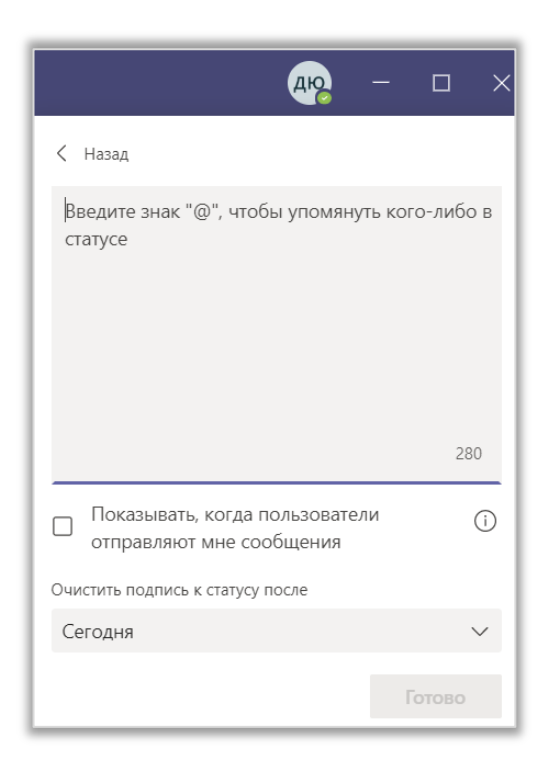

Рис. 3.2.3 Подпись к статусу.

## 3.3. Общие настройки приложения

Чтобы перейти к общим настройкам, щѐлкните по надписи «Настройки». В боковом меню открывшегося окна выберите раздел «Общие». Здесь вы можете изменять тему (внешний вид окна программы), структуру (способ расположения команд), особенности работы приложения, язык и отображение (включать/выключать анимацию). Рекомендуемый способ настройки представлен на рис. 3.3.1. При изменении некоторых параметров требуется перезагрузка приложения. На это указывает надпись: «Чтобы выполнить перезапуск, щелкните правой кнопкой мыши значок Teams на панели задач и выберите пункт "Выйти". Затем снова откройте Teams».

#### Настройки

- **දිවි Общие**
- **••** Конфиденциальность
- **Q** Уведомления
- Устройства
- **⊞** Разрешения
- со Субтитры и расшифров...
- **В** Звонки

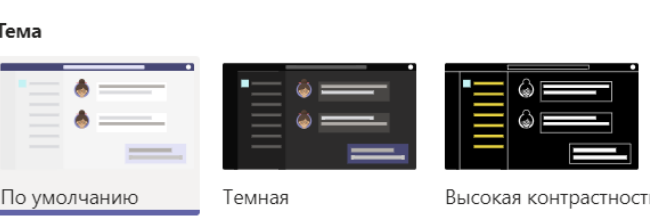

#### Структура

Выберите способ перехода между командами.

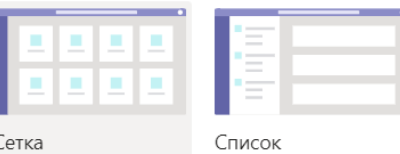

#### Приложение

Чтобы выполнить перезапуск, щелкните правой кнопкой мыши значок Teams на панели задач и выберите пункт "Выйти". Затем снова откройте Teams.

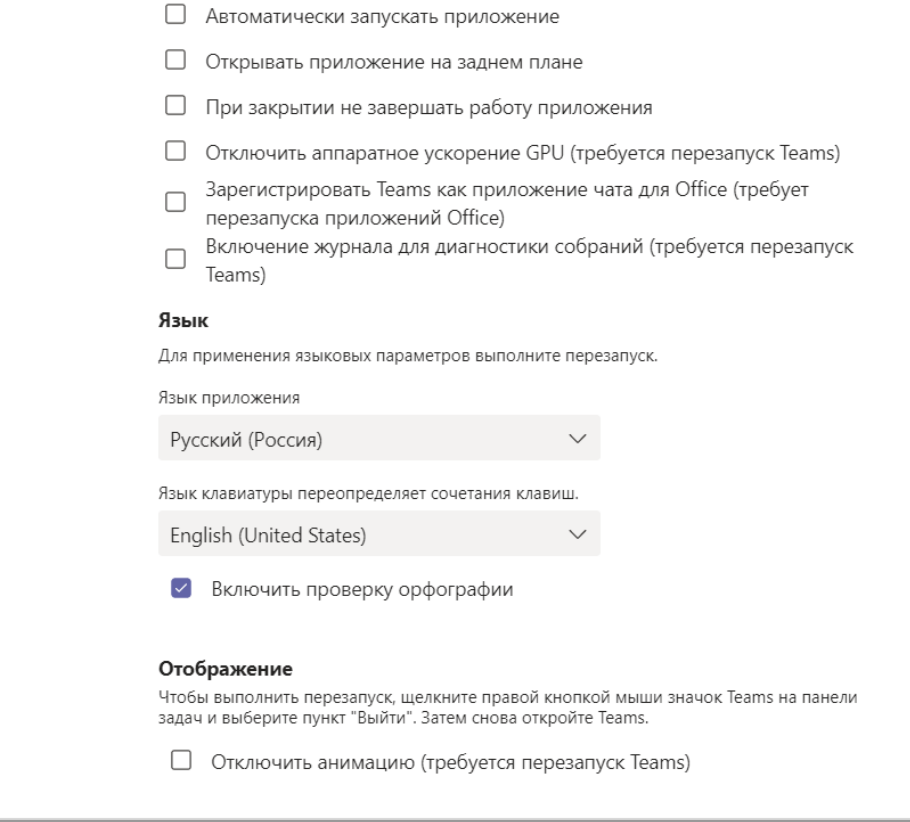

Рис. 3.3.1 Общие настройки.

# 3.4. Настройка конфиденциальности

Настройки конфиденциальности помогают пользователям ограничить свой круг общения. Чтобы сделать это, щёлкните по надписи «Настройки». В

 $\times$ 

боковом меню открывшегося окна выберите раздел «Конфиденциальность» (рис. 3.4.1). Теперь вы можете указать приоритетных пользователей – тех, чьи уведомления хотели бы получать, даже когда ваш статус «Не беспокоить». Также вы можете запретить некоторым пользователям звонить вам. Для этого добавьте их в список заблокированных контактов.

Следующая функция – «Уведомления о прочтении». Она позволяет вам и собеседникам узнавать, прочитали ли вы сообщения друг друга. Включение функции «Опросы» разрешает приложению предлагать вам участие в различных опросах, например, просьбы оценить качество звонка.

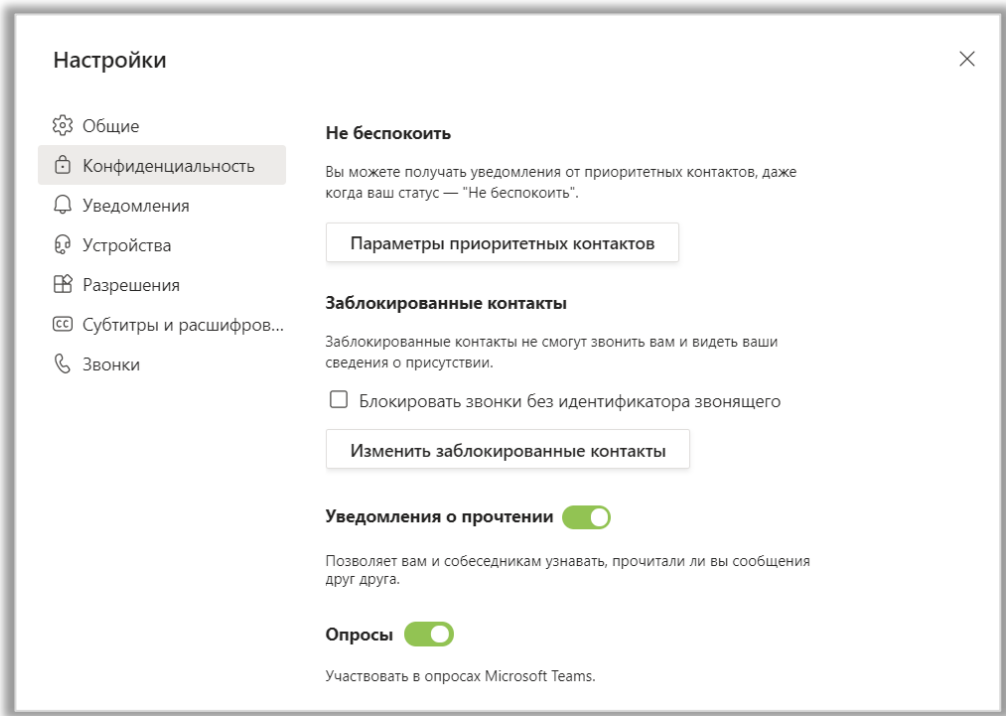

Рис. 3.4.1. Настройка конфиденциальности.

### 3.5. Настройка уведомлений

Чтобы перейти к настройкам уведомлений, щѐлкните по надписи «Настройки». В боковом меню открывшегося окна выберите раздел «Уведомления» (рис. 3.5.1). Здесь вы можете указать место, куда будут приходить уведомления, включить или выключить звук уведомлений, а также выбрать только те действия, уведомления о которых хотите получать.

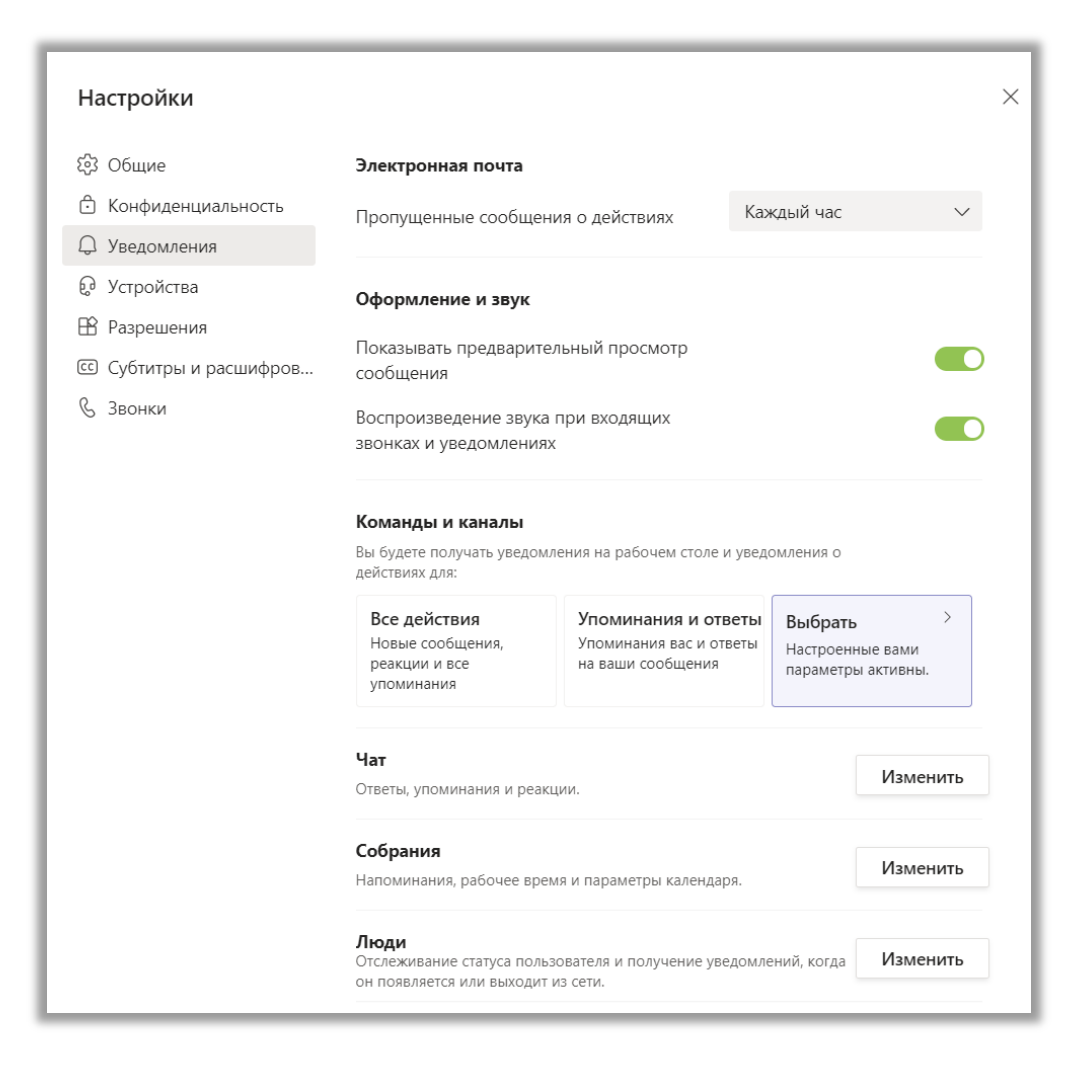

Рис. 3.5.1 Настройка уведомлений.

В блоке «Электронная почта» производится настройка времени, через которое на вашу корпоративную почту придет уведомление, если вы не просмотрели его в Teams.

В блоке «Команды и каналы» вы можете выбрать, уведомления о каких процессах хотите получать. Щелкнув ЛКМ на кнопку «Выбрать», вы перейдете к более подробному списку настроек (рис. 3.5.2). Здесь для каждого типа действий вы можете выбрать вид уведомления – баннер или веб-канал. Баннер – это небольшое всплывающее окно в правом нижнем углу экрана (рис. 3.5.3). Уведомления в веб-канале будут отображаться в разделе «Действия», расположенной на боковой панели MS Teams (рис. 3.5.4).

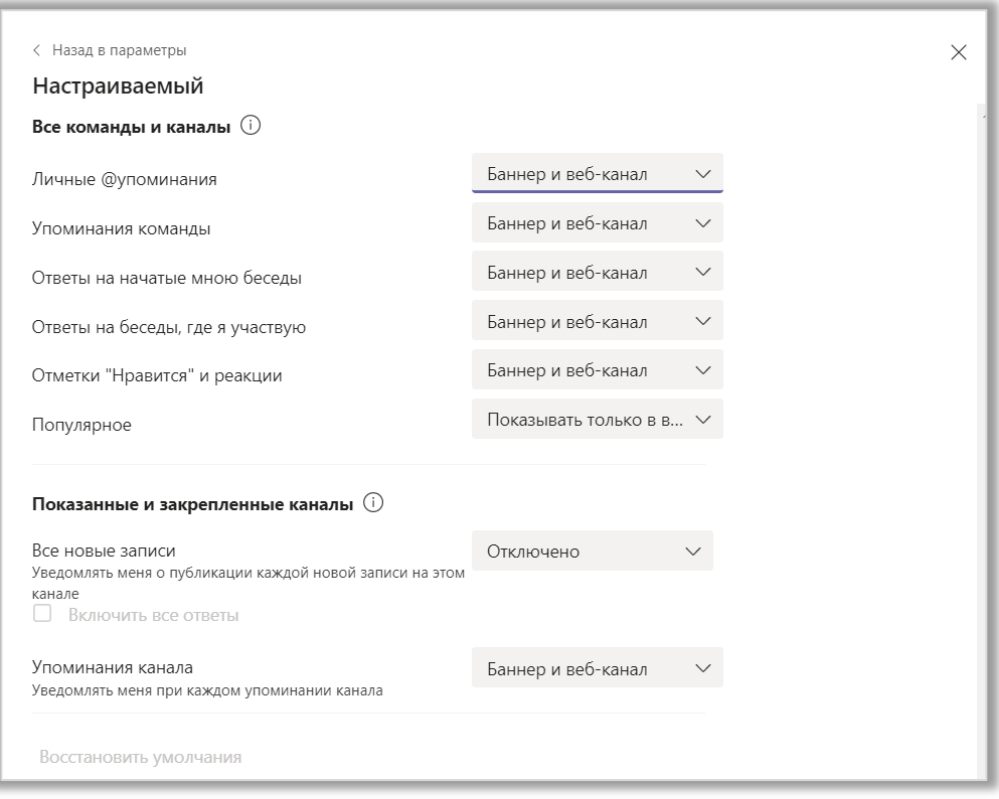

Рис. 3.5.2 Настраиваемый список действий, о которых будут приходить уведомления.

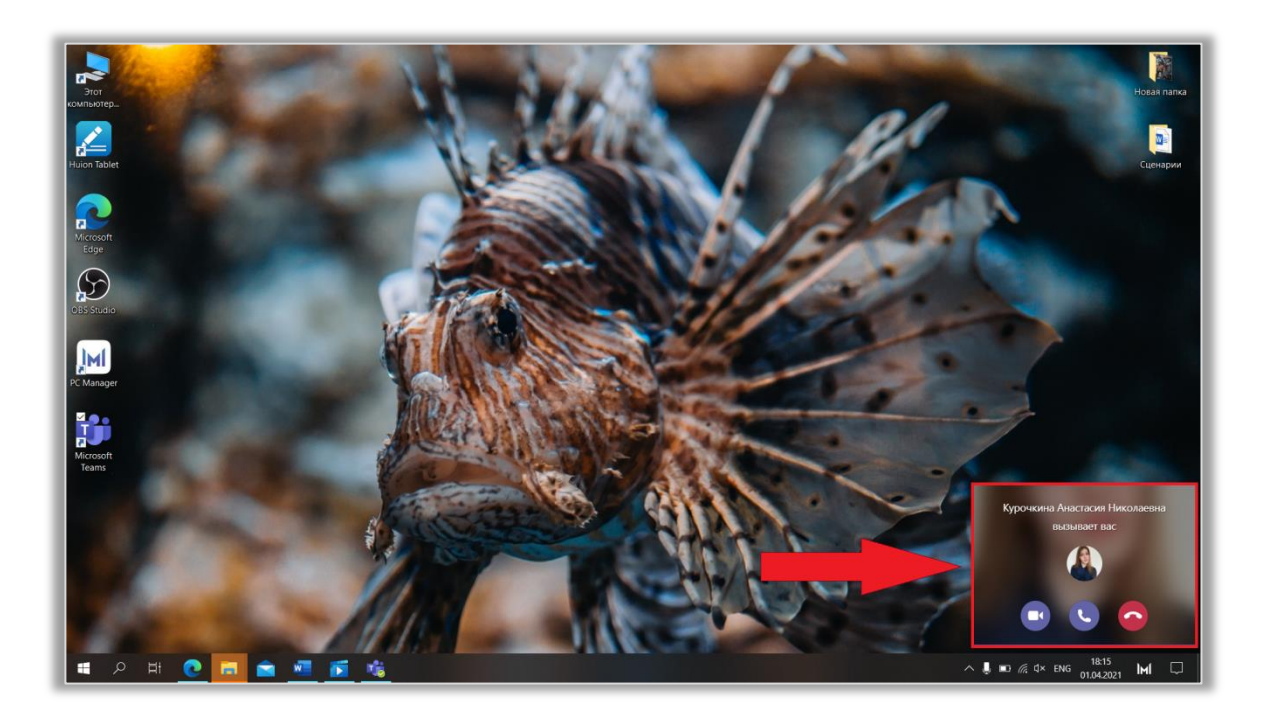

Рис. 3.5.3 Баннер.

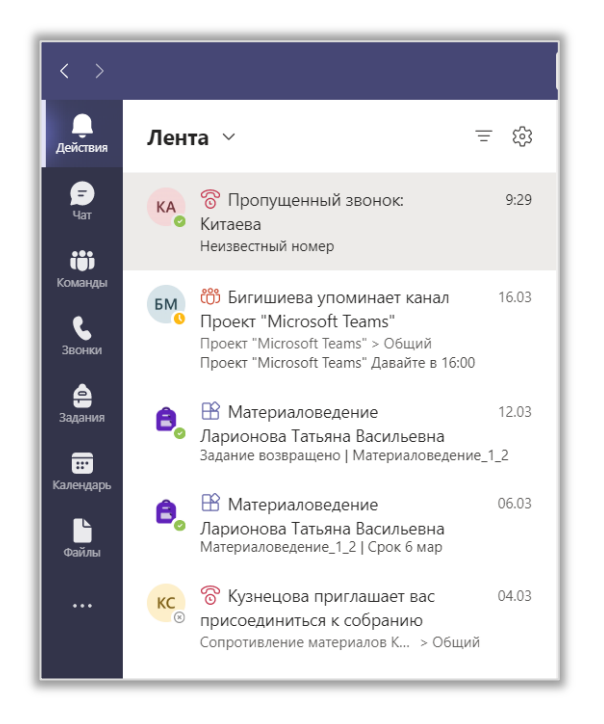

Рис. 3.5.4 Раздел «Действия».

Также вы можете настроить уведомления о чатах, собраниях, людях и др. 3.6. Настройка оборудования

MS Teams предоставляет возможность настроить камеру и гарнитуру и проверить качество их работы. Щѐлкните по надписи «Настройки». В боковом меню открывшегося окна выберите раздел «Устройства» (рис. 3.6.1). Теперь выберите микрофон, динамик и камеру, которые хотите использовать во время конференций. Также рекомендуется включить подавление шума. Сделайте «Пробный звонок», чтобы проверить работу оборудования. Следуйте инструкциям Teams Echo (рис. 3.6.2). После завершения звонка запись будет удалена.

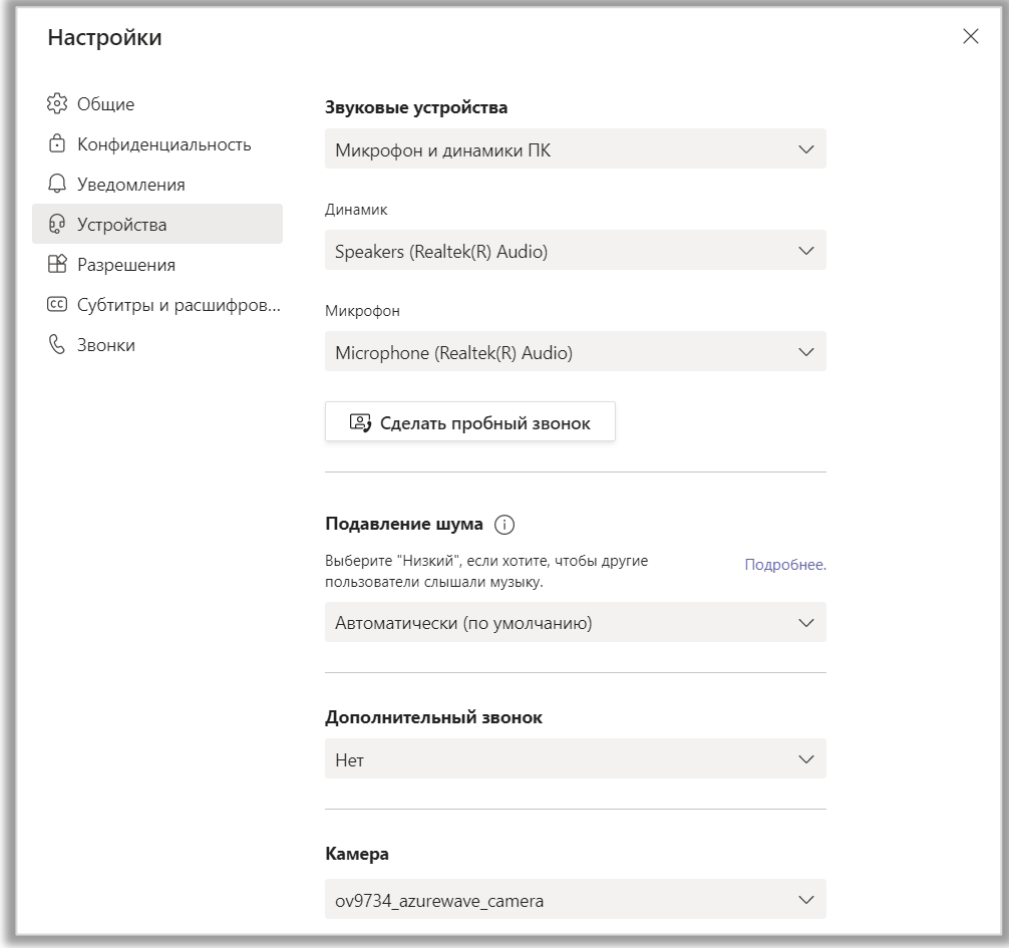

Рис. 3.6.1 Настройка оборудования.

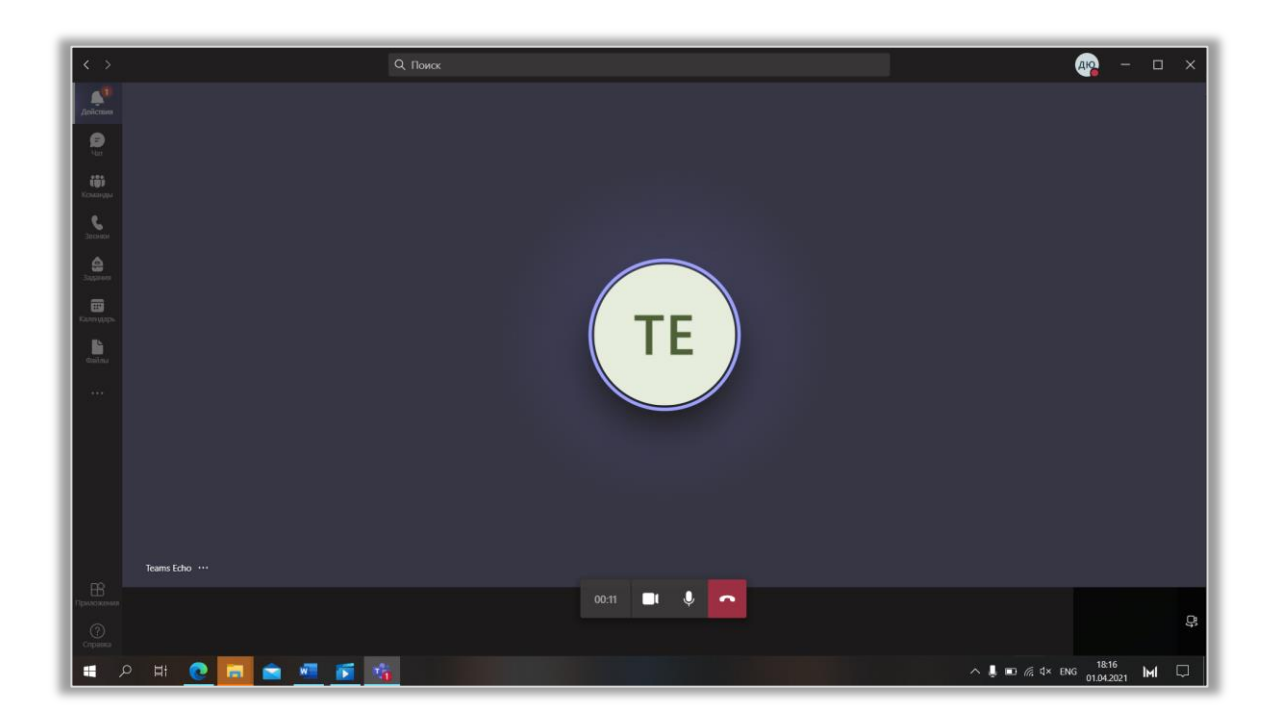

Рис. 3.6.2 Пробный звонок.

Грамотная настройка оборудования является одним из важнейших параметров, влияющих на удобство общения в Teams. Иногда возможностей приложения недостаточно, и звук/изображение все равно получается некачественным. В таком случае рекомендуется обратиться за помощью к специалисту.

## 3.7. Настройка разрешений

Чтобы перейти к настройкам разрешений, щёлкните по надписи «Настройки». В боковом меню открывшегося окна выберите раздел «Разрешения» (рис. 3.7.1). Проверьте, чтобы все разрешения были включены. Разрешая приложению MS Teams доступ к этим устройствам и информации, вы обеспечиваете его бесперебойную работу.

| Настройки                     |                                                                                                    | $\times$ |
|-------------------------------|----------------------------------------------------------------------------------------------------|----------|
|                               | Разрешения                                                                                                    |          |
| <b>23 Общие</b>               | Чтобы использовать все возможности приложений, добавленных в виде вкладок,                                                                |          |
| Конфиденциальность<br>m       | разрешите им доступ к вашему устройству. Примените одинаковые разрешения ко<br>всем приложениям или настройте каждое по отдельности ниже. |          |
| Уведомления                   |                                                                                                    |          |
| • Устройства                  | □ Мультимедиа (камера, микрофон, динамики)                                                                                                |          |
| <b>ВВ</b> Разрешения          | $\circ$<br>Местоположение                                                                                                    |          |
|                               | Уведомления                                                                                                    |          |
| <b>C Субтитры и расшифров</b> |                                                                                                    |          |
| Звонки                        |                                                                                                    |          |
|                               | Устройство MIDI                                                                                                    |          |
|                               | $\sqrt{2}$<br>Внешние ссылки                                                                                                    |          |

Рис. 3.7.1 Настройка разрешений.

## 3.8. Субтитры и расшифровки

Переход к разделу «Субтитры и расшифровки» выполняется так же, как и в предыдущих пунктах (рис. 3.8.1). MS Teams поддерживает функцию мгновенных субтитров, т. е. во время конференции речь говорящего отображается в виде текста. Это полезно в случае, если на собрании имеются люди с нарушением слуха или когда члены собрания имеют разный уровень владения языком. Однако, к сожалению, эта функция доступна пока только в англоязычной версии MS Teams.

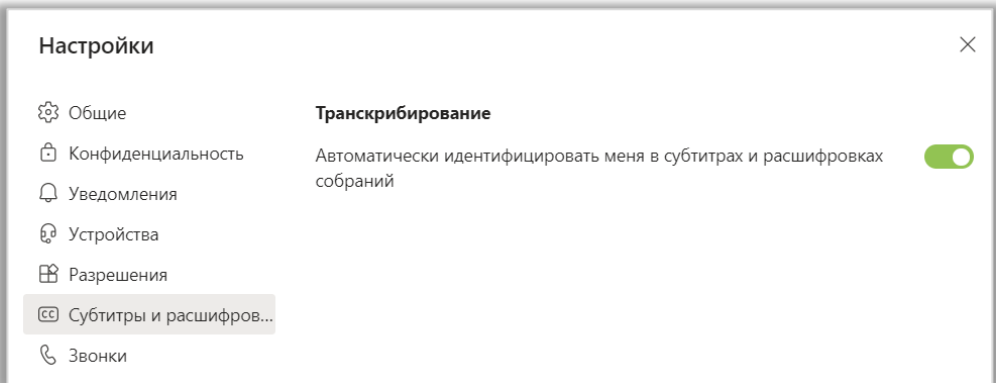

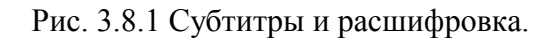

# 3.9. Настройка звонков

В разделе «Звонки» (переход через «Настройки») можно изменять правила ответа на звонки, настраивать голосовую почту и устанавливать мелодию звонка (рис. 3.9.1).

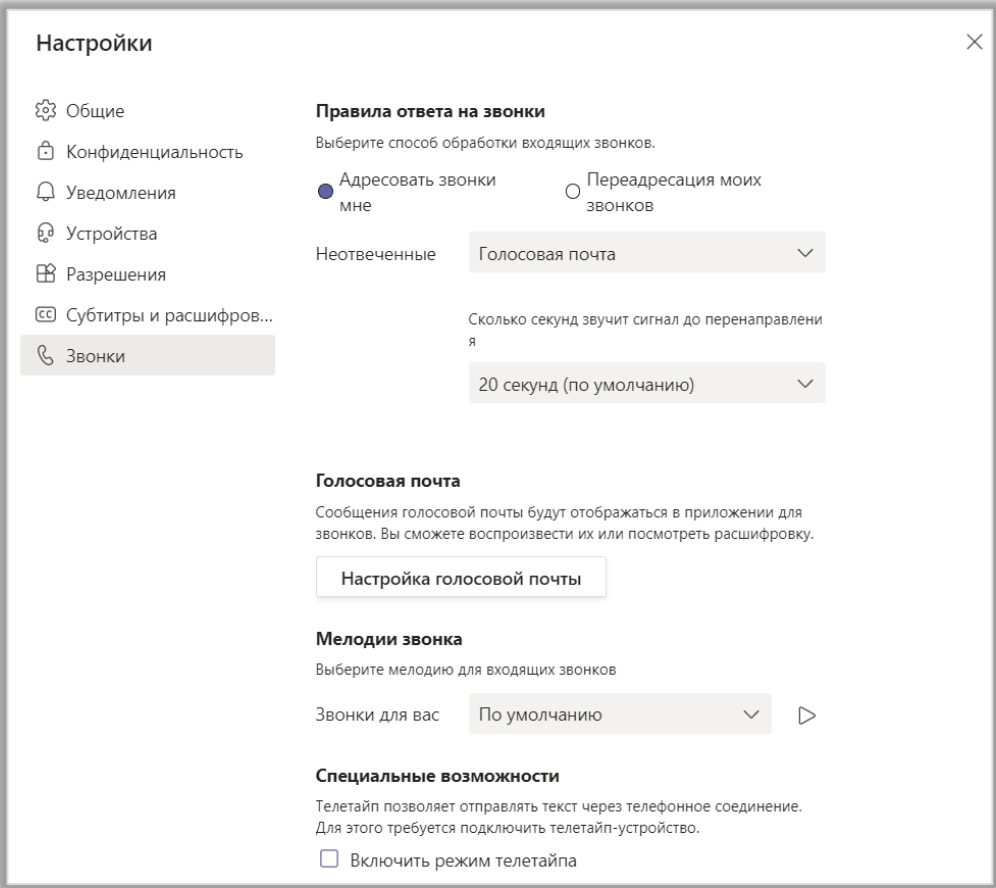

Рис. 3.9.1 Настройка звонков.

В блоке «Правила ответа на звонки» вы можете выбрать: адресовать звонки вам или отправлять их на голосовую почту. Также вы можете направлять на голосовую почту пропущенные звонки.

Кнопка «Настройки голосовой почты» позволяет перейти к расширенным настройкам голосовой почты (рис. 3.9.2). Здесь вы можете записать приветствие, указать правила ответов на звонки, выбрать язык приветствия и т. д.

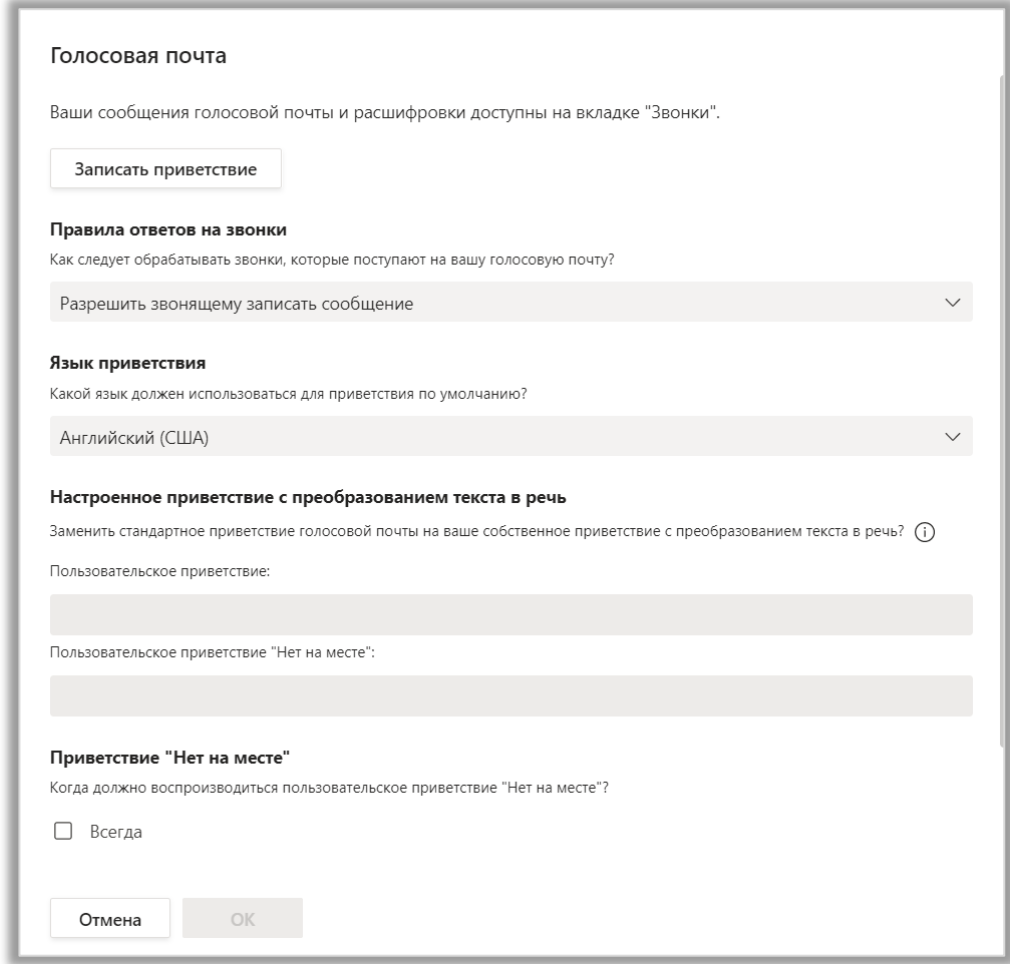

Рис. 3.9.2 Настройка голосовой почты.

Также вы можете выбрать мелодию звонка и включить функцию телетайпа. Телетайп позволяет передавать текстовую информацию между устройствами. Например, вы набираете текст на специальной клавиатуре, и он переноситься на телефон. Если у вас нет телетайп-устройств, то включать эту функцию нет необходимости.